# ホルモン免疫栄養学 ホームページの使い方

# 会員登録&新規受講契約を行いたい

# 1. 右上の『MENU』をクリックし、メニューを開く

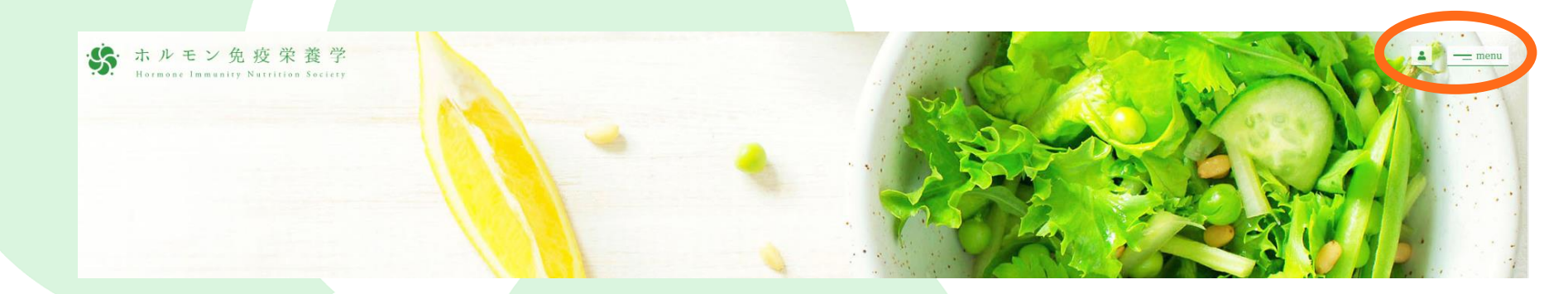

#### 2. メニュー画面右下の『新規契約・会員申込』をクリックする。

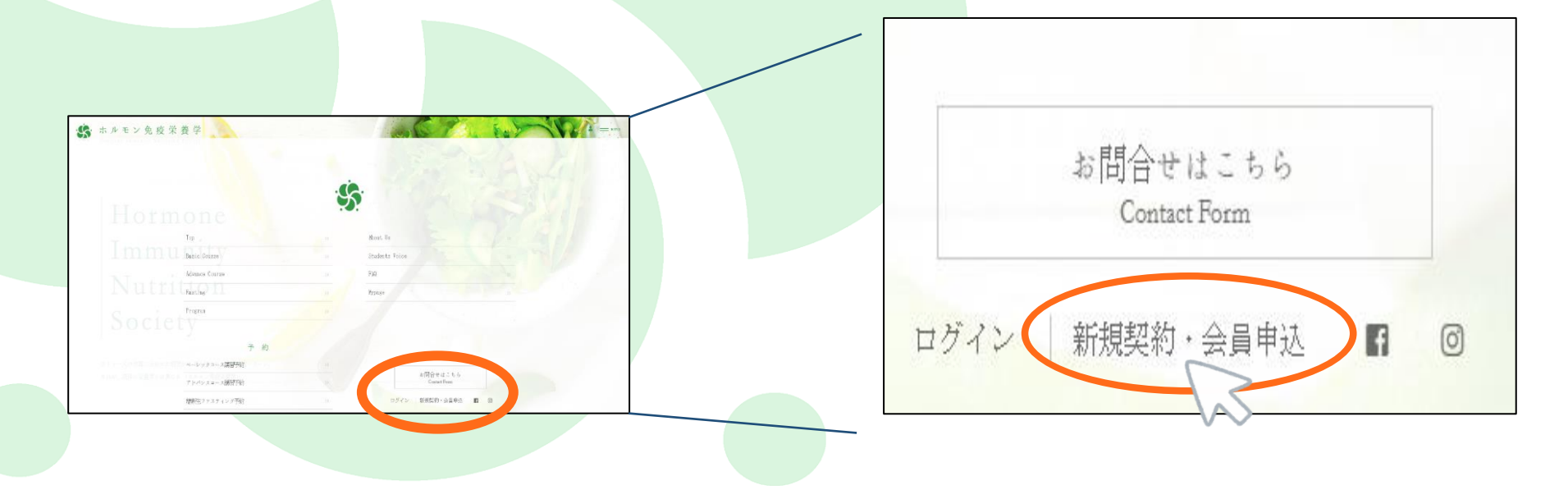

3. 該当するものに1つチェックをし、注意点をご確認後、

問題がなければ『新規受講契約・会員登録申込』をクリックする。

4. 利用規約確認ページに移動しますので、最後まで確認頂き

『次へ』のボタンをクリックする。

5. お客様情報入力画面に移動しますので、再度までご入力頂き、 『確認する』をクリックする。

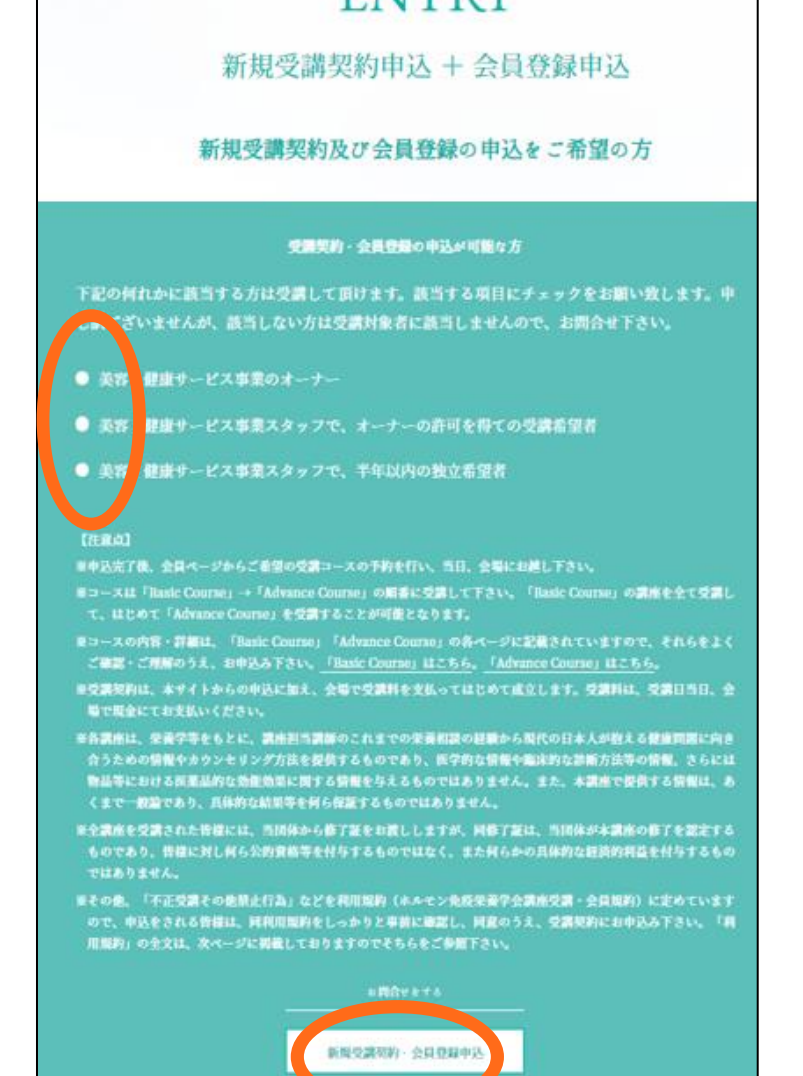

**ENITRY** 

6. 入力内容確認画面に移動しますので、確認後、

問題なければ『受講契約及び会員登録を申込む』をクリックする。

7. 登録完了の画面が表示され、登録で使用したメールアドレスに 『会員仮登録完了通知』のお知らせが届きます。 受講資格の有無を確認後に、『会員登録完了及び受講契約の 申込承諾通知』のお知らせを再度ご連絡させて頂きます。

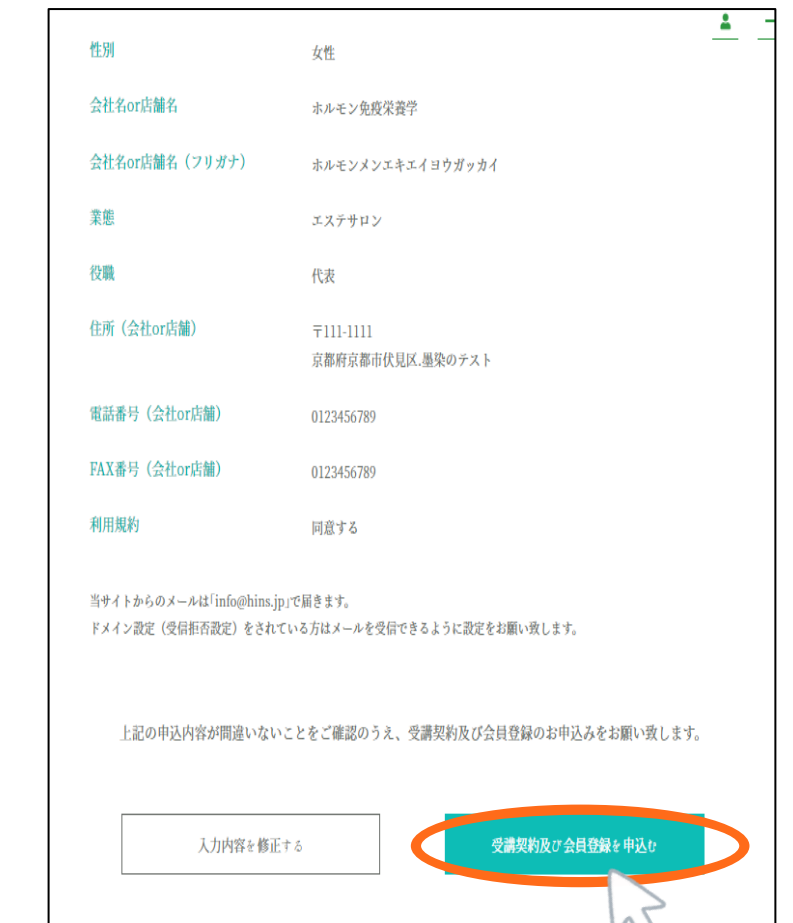

※ご登録いただいたメールアドレス・パスワードは今後ログインする際に必要となりま

すので、お忘れのないよう、厳重に保管してください。

#### 講習会への参加を予約したい

1. ログイン後、予定されている講習会の一覧から、 参加を希望する講習会の『予約』をクリックする。

2. 希望されたコースの一覧が出力されますので、再度 参加を希望の講習会を選択し、『内容確認』ボタンを クリックします。

3. 最終確認画面が表示されますので、お間違いなければ

『予約する』をクリックします。

以上で予約は完了となります。

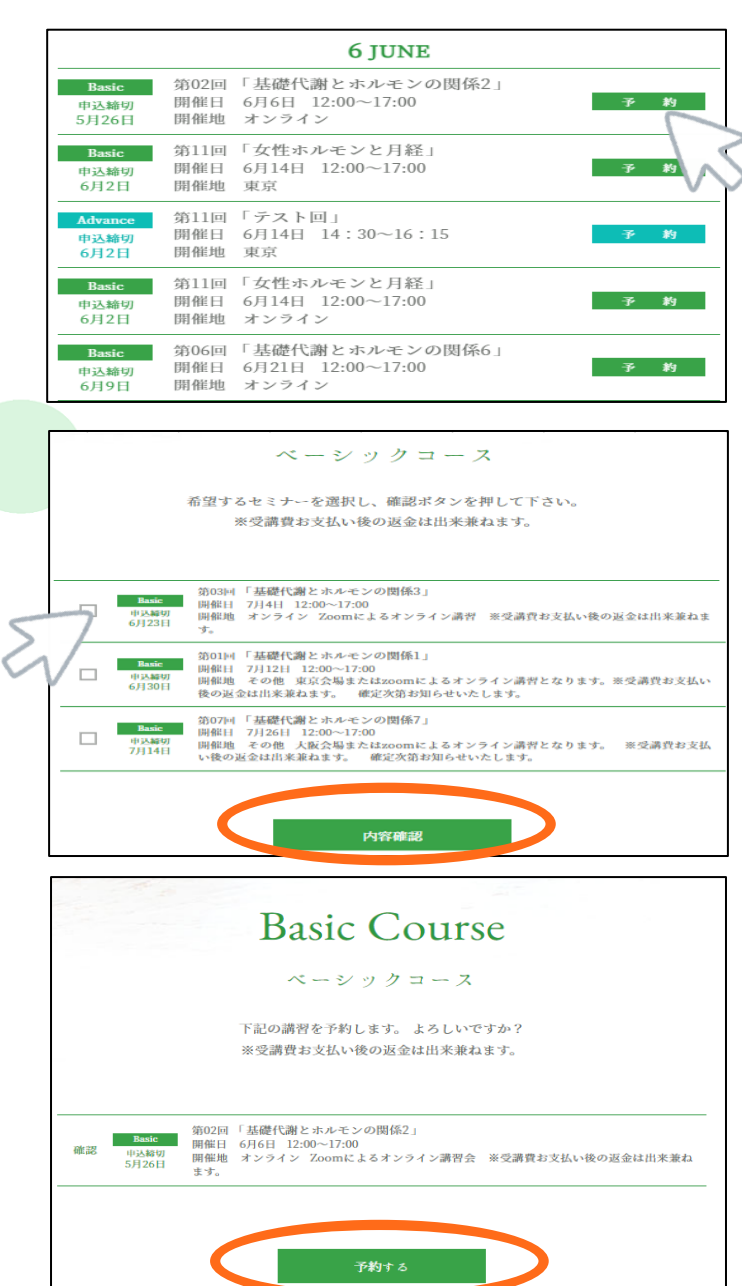

### 講習会予約を取り消したい

- 1. 『MENU』を開き、『マイページ』をクリックする。
- 2. 予約状況が表示されるので、予約を取り消しを行いたい セミナーのボックスを選択し、『取消』ボタンをクリックする。

3. 確認画面が表示されるので、取り消したいセミナーに 間違いがない場合は、『取消実行』をクリックする。

4. マイページに戻りますので、予約状況をご確認頂き、

予約が取り消されていることをご確認ください。

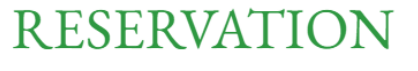

予約状況

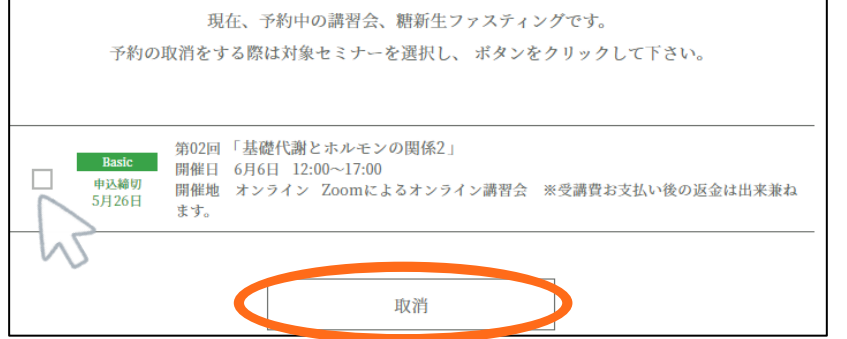

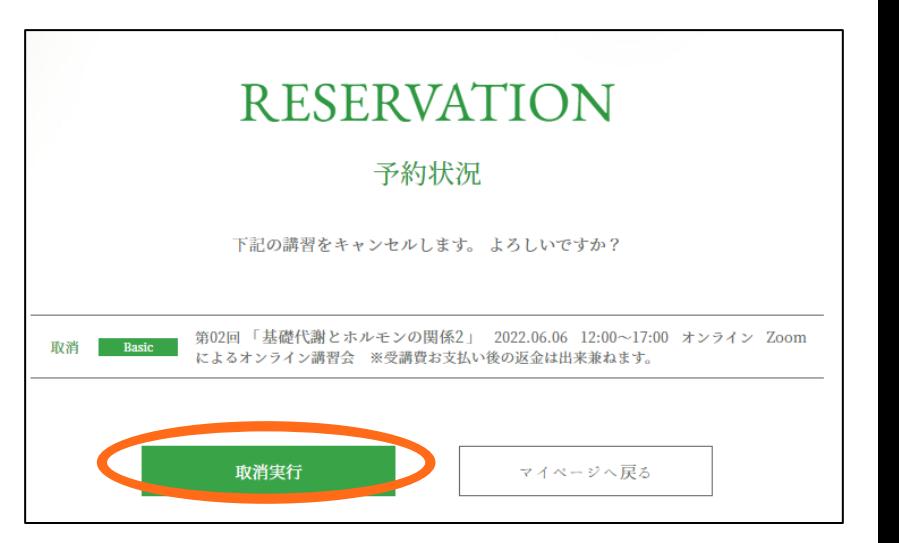

# 会員情報を変更したい場合

- 1. 『MENU』を開き、『マイページ』をクリックする。
- 2. 画面をスクロールして頂き、『会員情報確認・変更』 をクリックする。
- 3. ご登録いただいた会員情報が表示されますので、 ページ下部にある『会員情報変更』をクリックします。
- 4. 修正したい箇所へ新しい情報を入力し、 『変更内容決定』をクリックし完了になります。

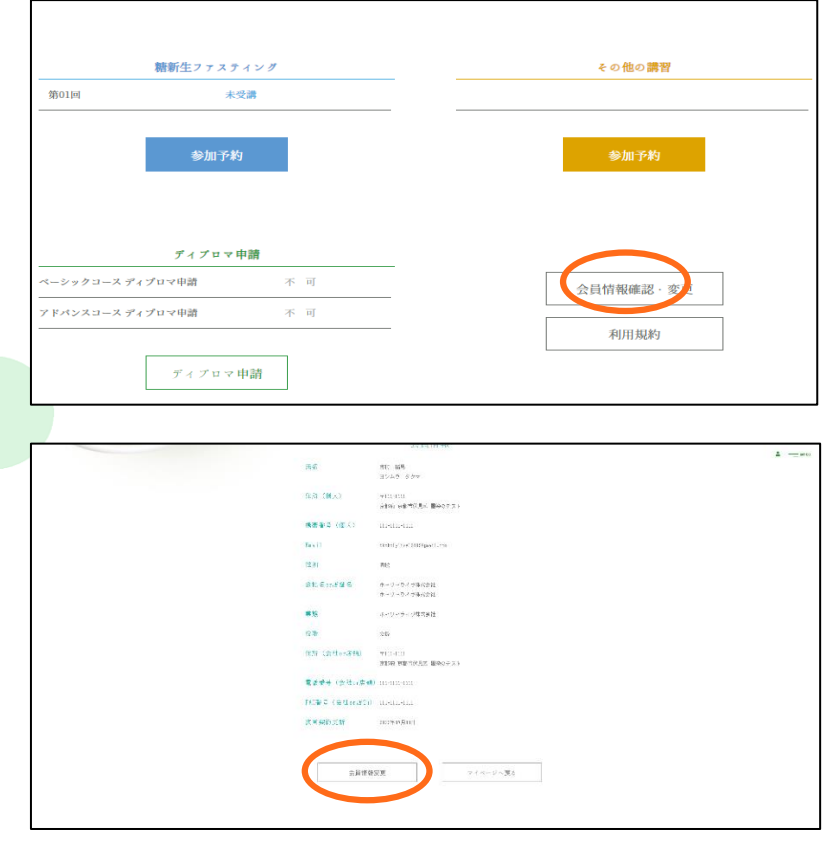

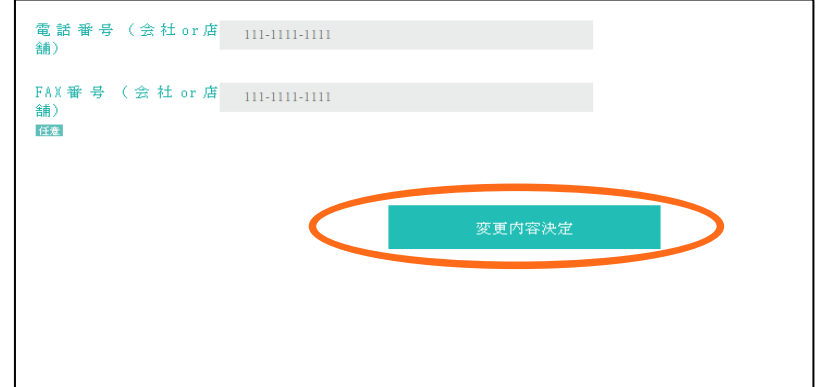

# ディプロマを申請したい

- 1. 『MENU』を開き、『マイページ』をクリックする。
- 2. 画面をスクロールすると、『ディプロマ申請』の項目がございます。 ※取得可能な場合は 『未取得』/取得条件に満たしていない場合は 『不可』と表示されています。
- 3. 『ディプロマ申請』クリックします。
- 4. 申請するコースに☑をし、必要項目の入力が完了しましたら、 『内容確認』をクリックします。
- 5. 内容にお間違いがないか確認後、『申請する』をクリックします。
- 6. 以上で申請は完了となります。

ディプロマがお手元に届くまで1~2カ月要します。

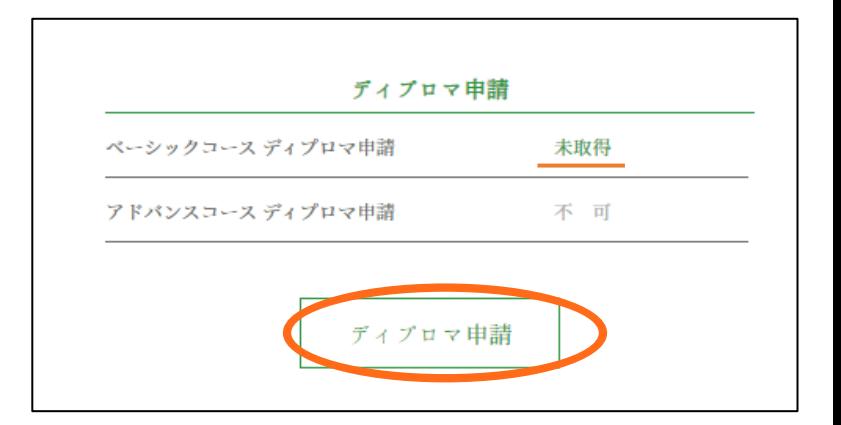

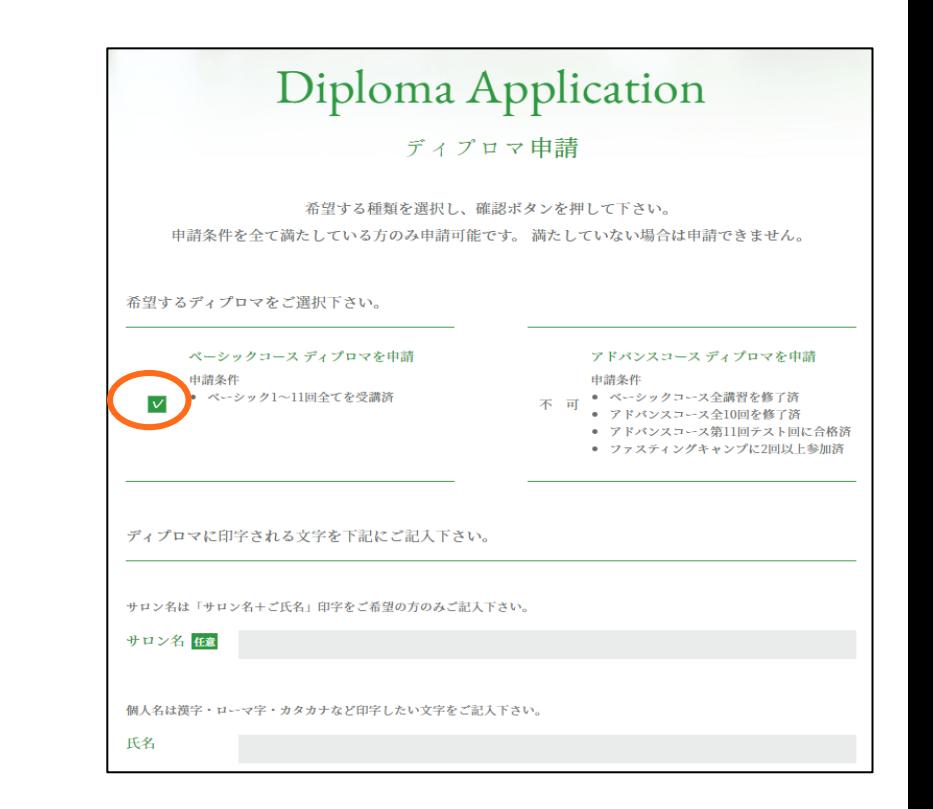

# その他、操作方法等にご不明な点が御座いましたら、 お気軽にお問い合わせ下さいませ。